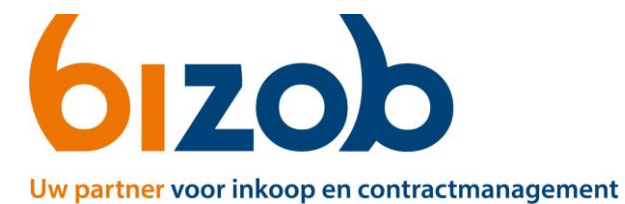

## **Aanmelden voor Tender(s) in Mercell Source-to-contract**

Dit document beschrijft de stappen die een zorgaanbieder moet volgen om een volledige aanmelding te doen voor een tender.

- 1. Ga naar de websit[e https://www.bizob.nl/sociaal-domein/aanmelden/](https://www.bizob.nl/sociaal-domein/aanmelden/) om de expertises te zien.
- 2. Klik op de juiste categorie van zorg die u wilt leveren.
- 3. Klik hierna op de gemeente waarin u zorg wilt verlenen.
- 4. Klik op de naam van de tender waarvoor u zich wilt inschrijven.

U komt nu op de pagina van de tender waar u zich voor kunt inschrijven.

5. Klik rechtsonder op de groene knop *Deelnemen***.**

*Hiervoor moet u een Mercell Source-to-Contract account hebben. Deze maakt u aan op de webpagina*  <https://s2c.mercell.com/registration>

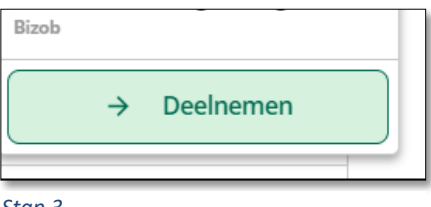

*Stap 3*

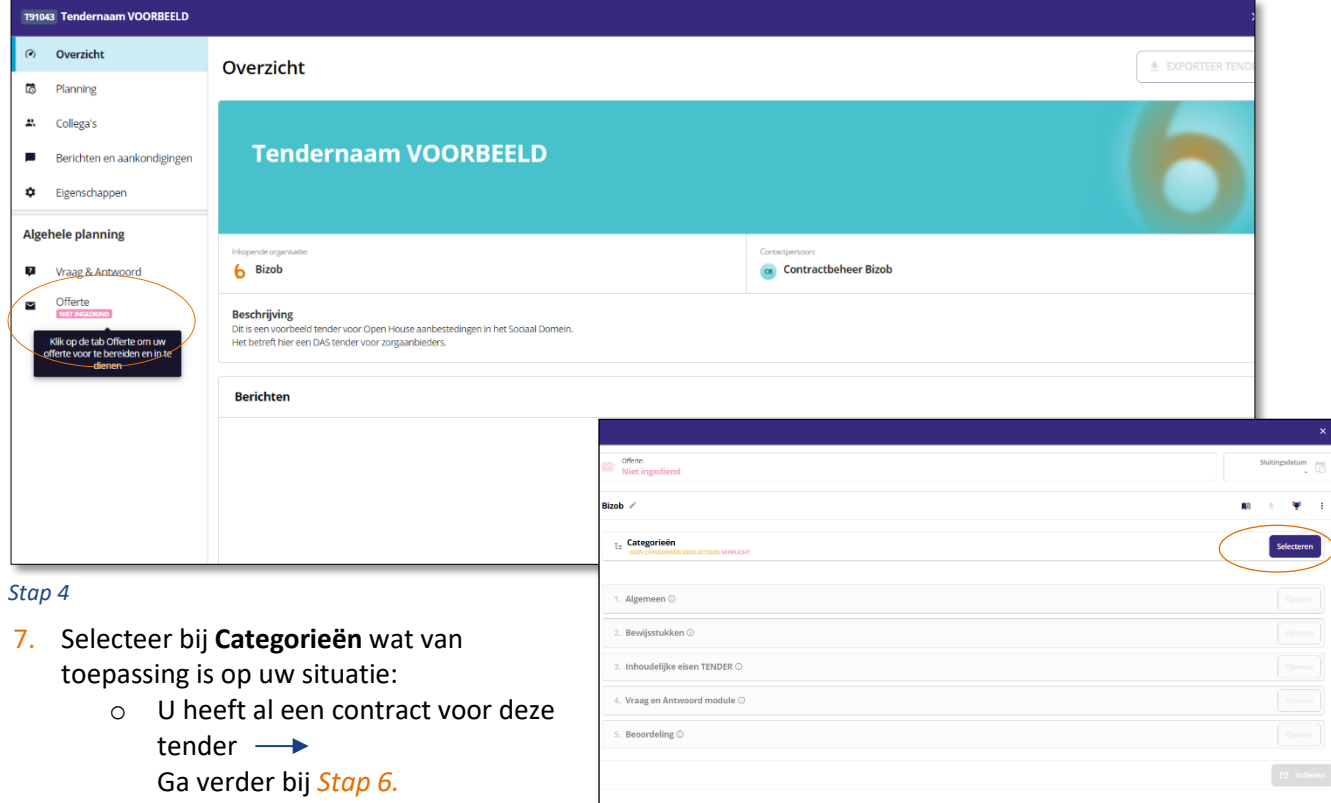

## 6. Klik links op de knop **Offerte**

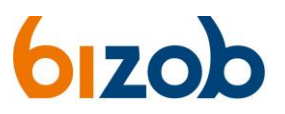

o Niet gecontracteerd Ga verder bij *Stap 7.*

*Stap 5*

- 8. Vul de vragen uit de eerste vragenlijst in en kies onderaan de pagina voor *Opslaan*
	- o Klik onderaan de pagina op *Door naar indienen*
	- o Klik op de groene knop rechts onderin: *Indienen*

*Let op! Pas bij het indienen van uw offerte is uw aanmelding volledig.*

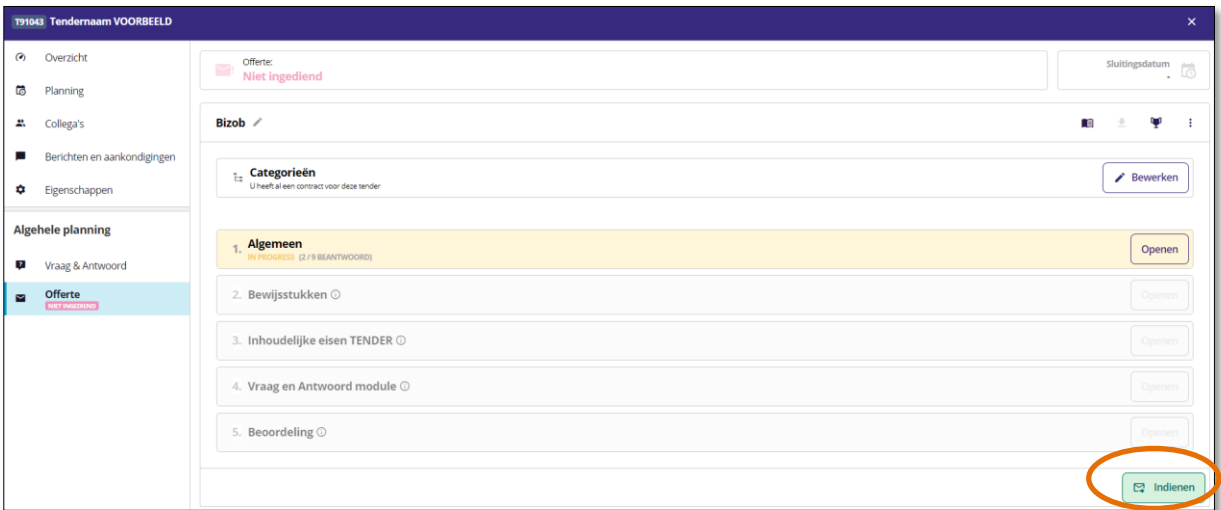

Door naar indienen

*Stap 6*

- 9. Vul de vragen van alle vragenlijsten in
	- o U kunt uw antwoorden tussendoor opslaan met de knop **Opslaan**
	- o Met de knop **Opslaan en volgende** gaat u naar de volgende vragenlijst
- 10. Heeft u alle vragen ingevuld? Dan kunt u nu uw offerte indienen.

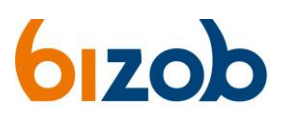

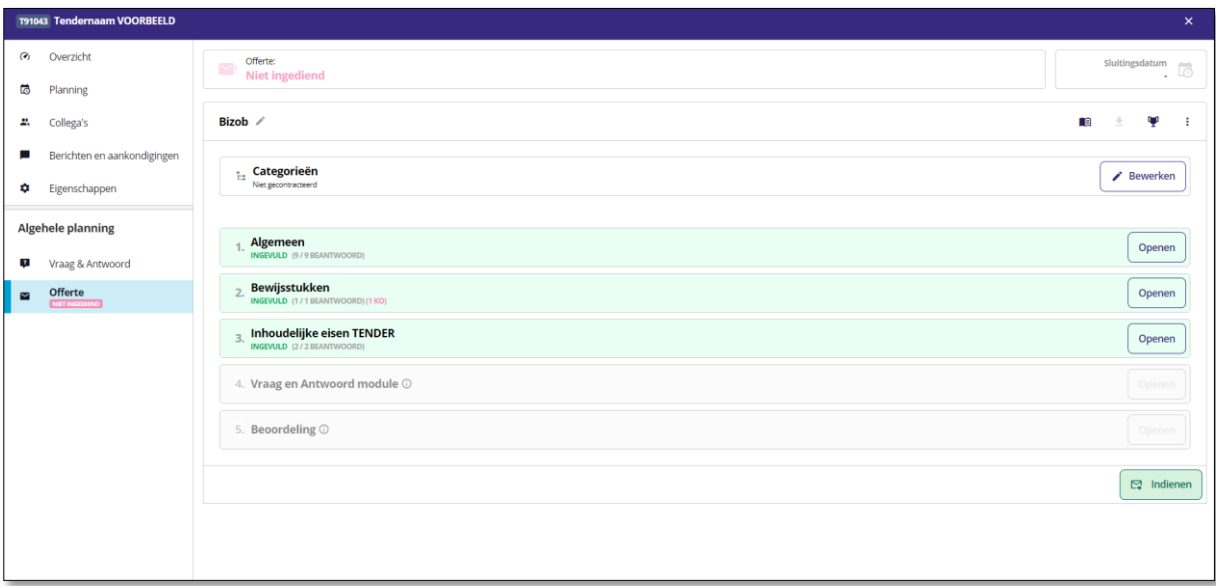

*Stap 8*

- o Klik op **Door naar indienen**
- o Klik op de groene knop rechts onderin: **Indienen** *Let op! Pas bij het indienen van uw offerte is uw aanmelding volledig.*